# EASE OF DOING BUSINESS

Single Window System for Commercial Establishments

**CHANDIGARH** 

# EASE OF DOING BUSINESS CHANDIGARH

**User Manual**

#### **ABOUT US**

Chandigarh Industrial Area is located on the South - Eastern side of the city. Proximity to the Railway Station and the National Highway also prevents the movement of heavy vehicles within the city.

Industrial Area has been developed over 1200 acres in two phases, the Phase - I has an area of 776.14 acres and Phase - II has an area of 486 acres. While Phase - I and Phase - II are fully developed, Phase - III with an area of 153 acres is yet to be developed.

A total of 1966 plots have been planned in Phase I and Phase II. Smaller plots in the area ranging from 5 marla to 1 kanal constitute maximum number of plots in Phase I whereas in Phase II there are all small Industrial plots and with no large Industry.

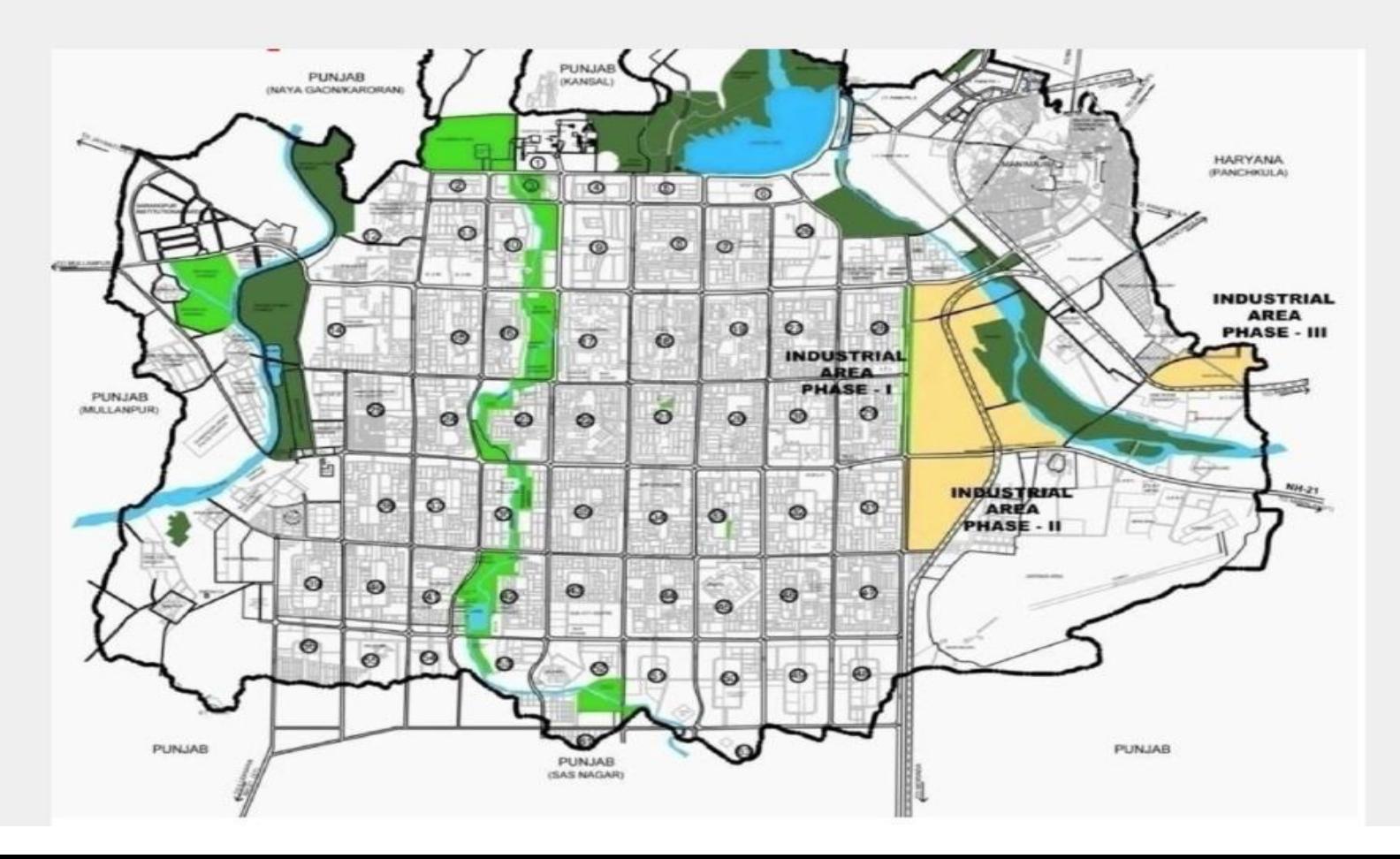

User has to open<http://eodb.chd.gov.in/> Web Portal. Click on left site link "**Login/Signup**" for Registration of new Investor. If you have already registered then you can Login with your user id and password.

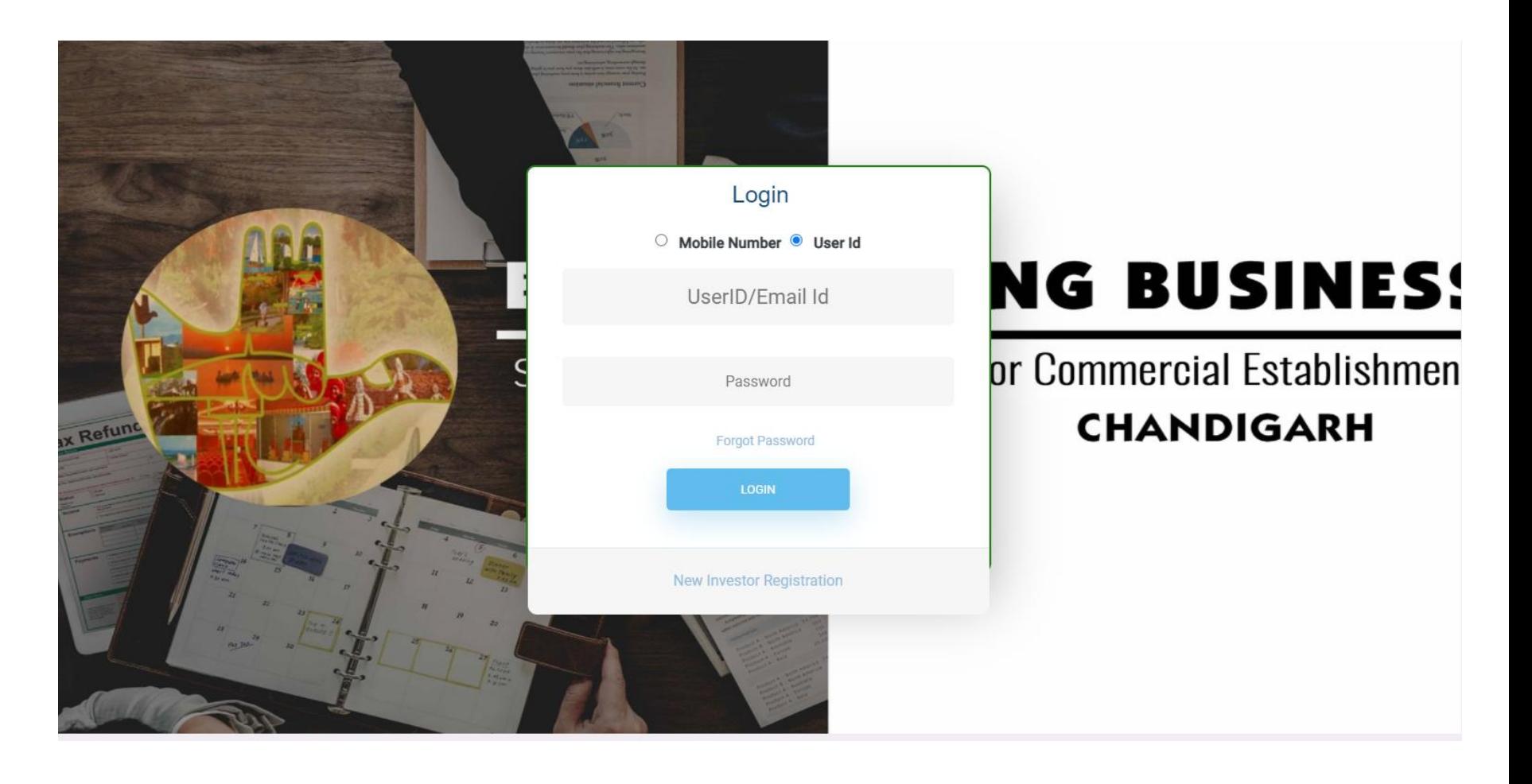

# **Procedure to Create a User ID**

If you are new Investor then , Click on "**New Investor Registration**" Link given on below Login Button of the page. By clicking on that you will get the following form then fill and submit the form.

After submitting this form you will get your user id and password.

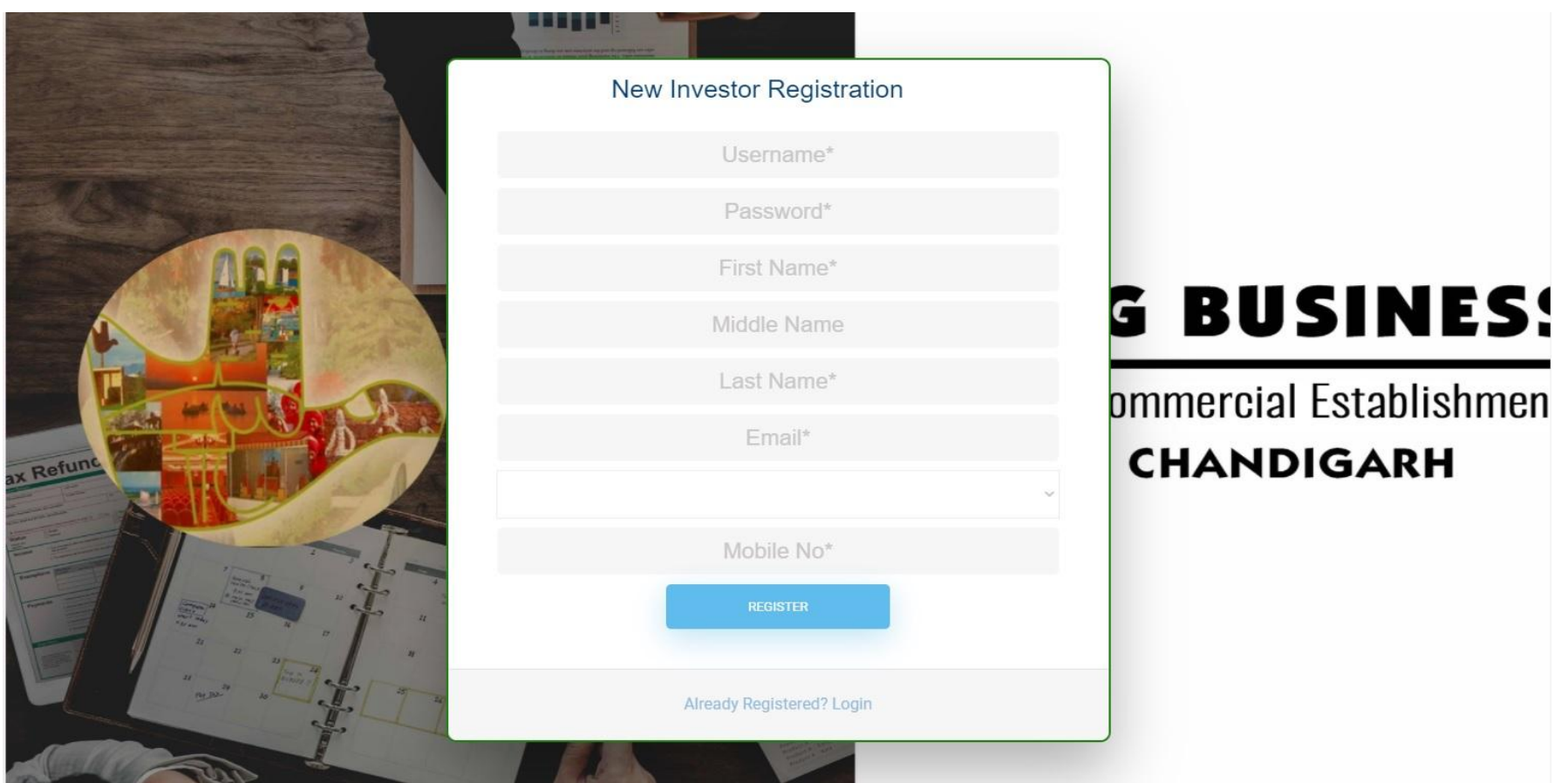

# **Procedure to fill the Common Application Form**

After Successful login, first you have dashboard please click on "**Add New Project**" .The common application form will be displayed. There are six sections( **On Next Page**) of the forms to be filled. it will show screen as shown below:-

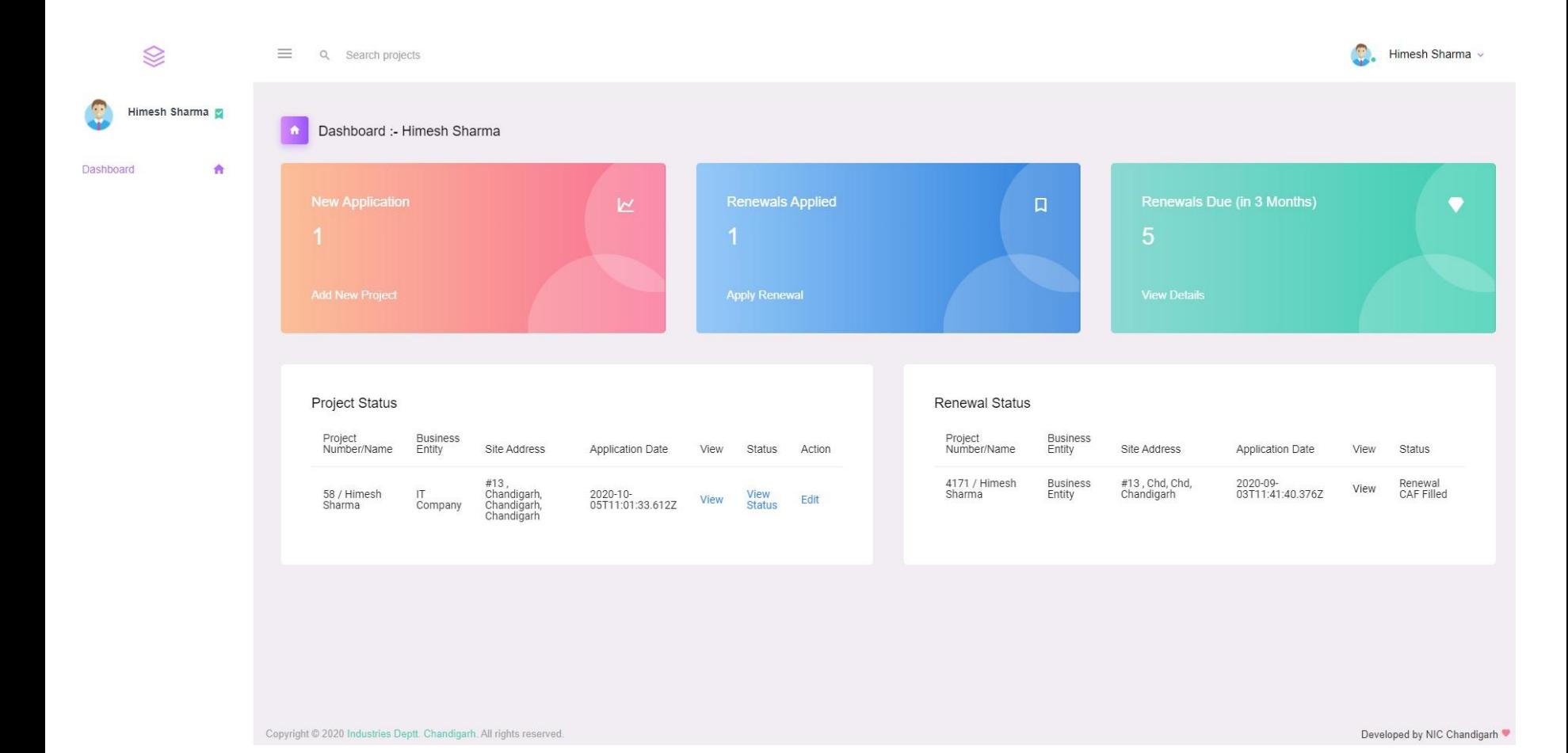

#### **Provide Applicant Details**

In this section Enter the name of person who is authorised to apply on behalf of the company, designation and address of the authorised person, name of proprietor, name of business. Once the all information is entered, click on save & next button.

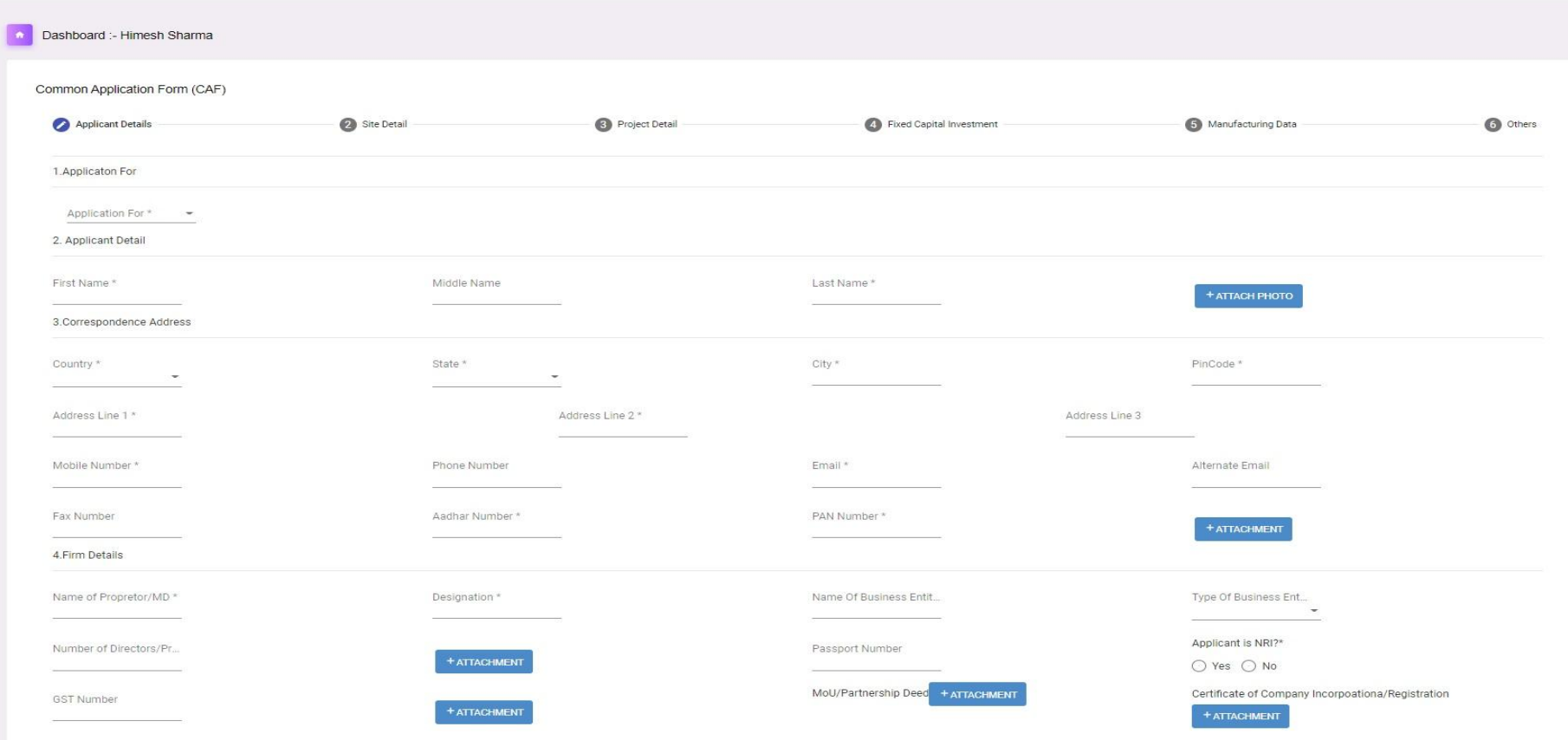

UAM/EM-II/SSI Certific..

# **Site Details**

In this section enter the proposed site details plot number, area, upload rent deed, upload NOC from owner etc. Once the all information is entered, click on save & next button. it will show screen as shown below:-

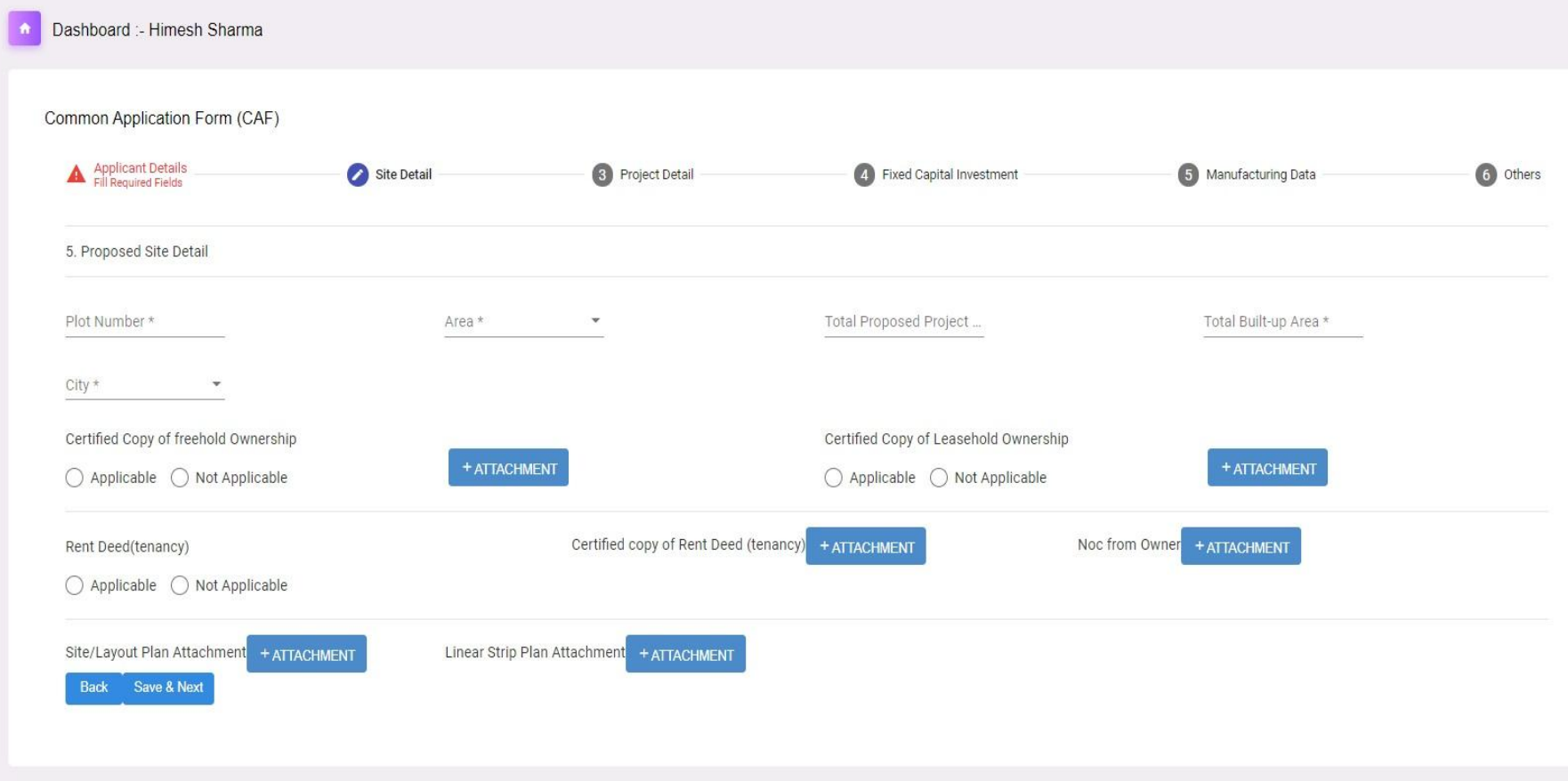

# **Project Details**

In this section enter the project details sector, project purpose, project type, size of industry, category of project, country etc. Once the all information is entered, click on save & next button. it will show screen as shown below:-

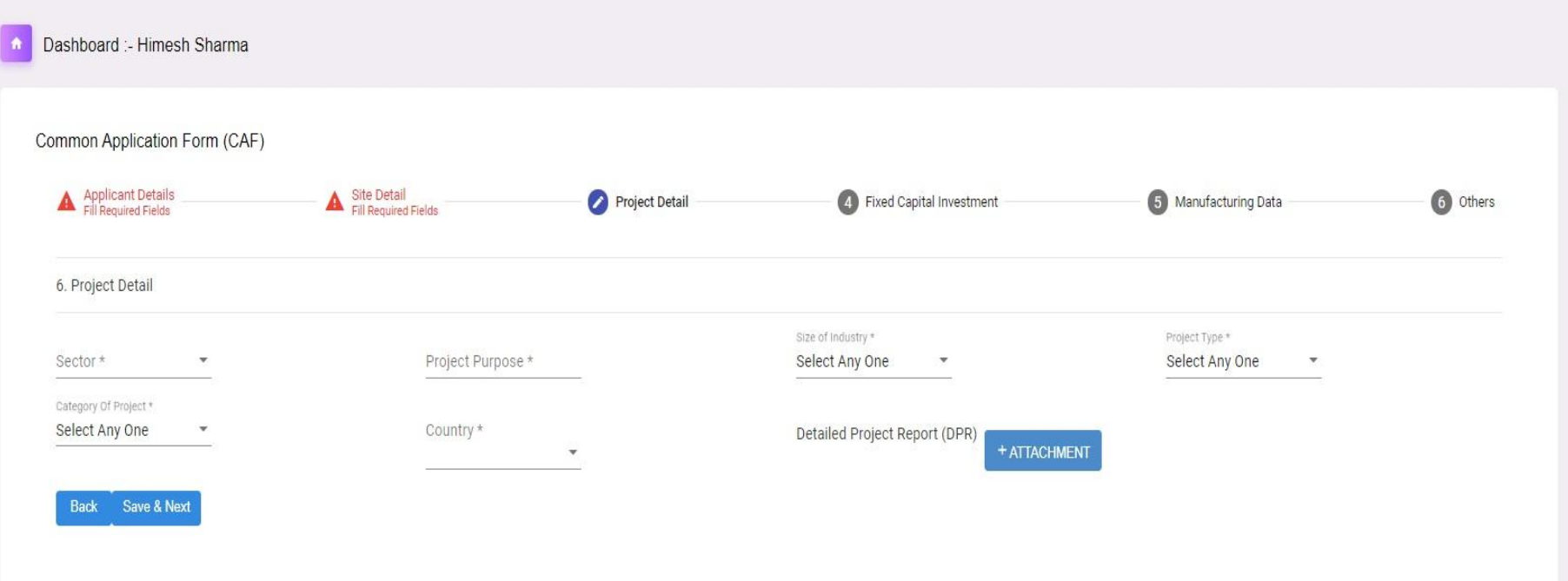

# **Fixed Capital Investment**

In this section enter the fixed capital investment details Land cost, building cost, proposed employment details, product category etc. Once the all information is entered, click on save & next button. it will show screen as shown below:-

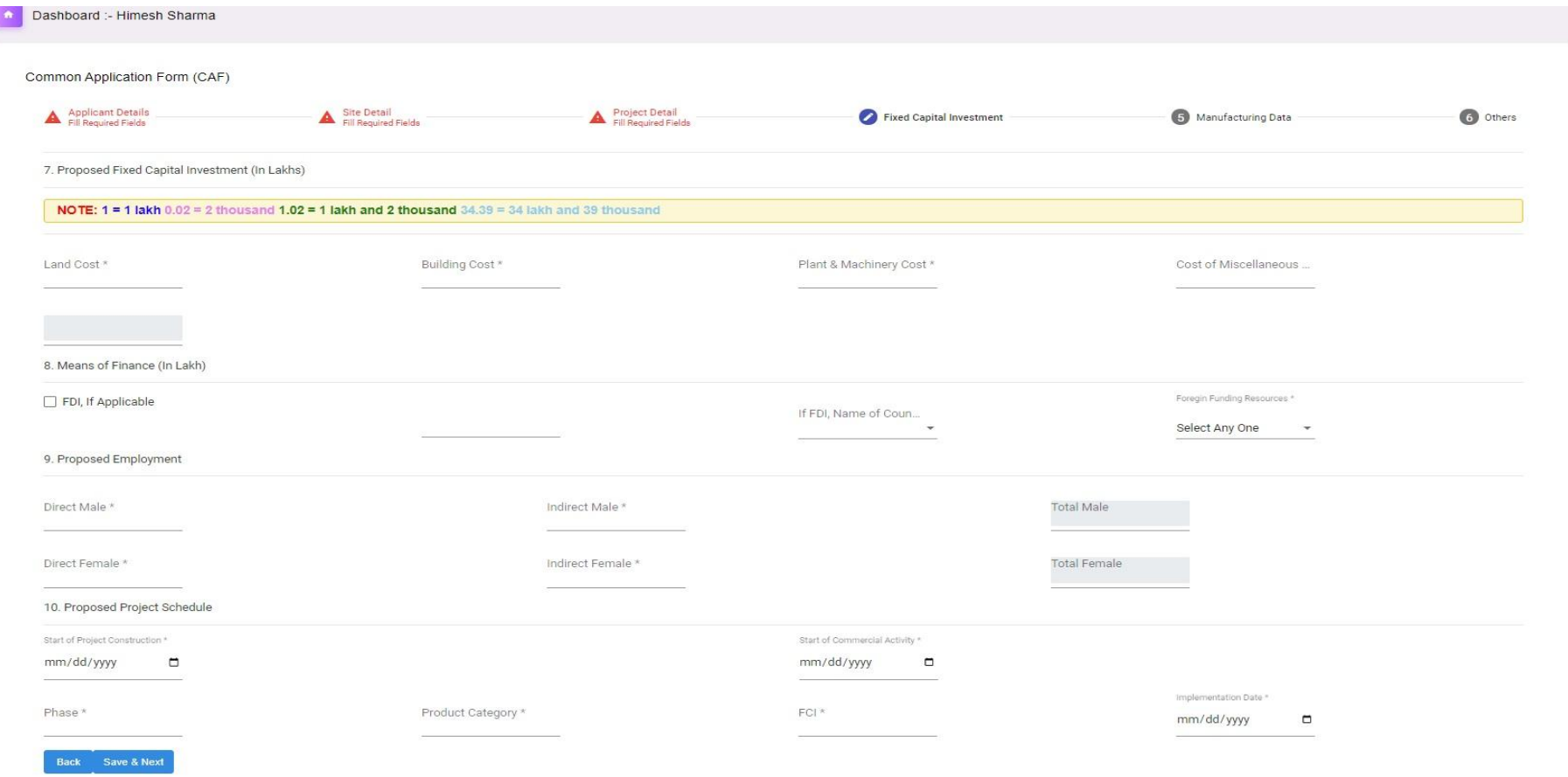

# **Manufacturing Data**

In this section enter the manufacturing details like raw material, quantity, main product, manufacturing process flow etc. it will show screen as shown below:-

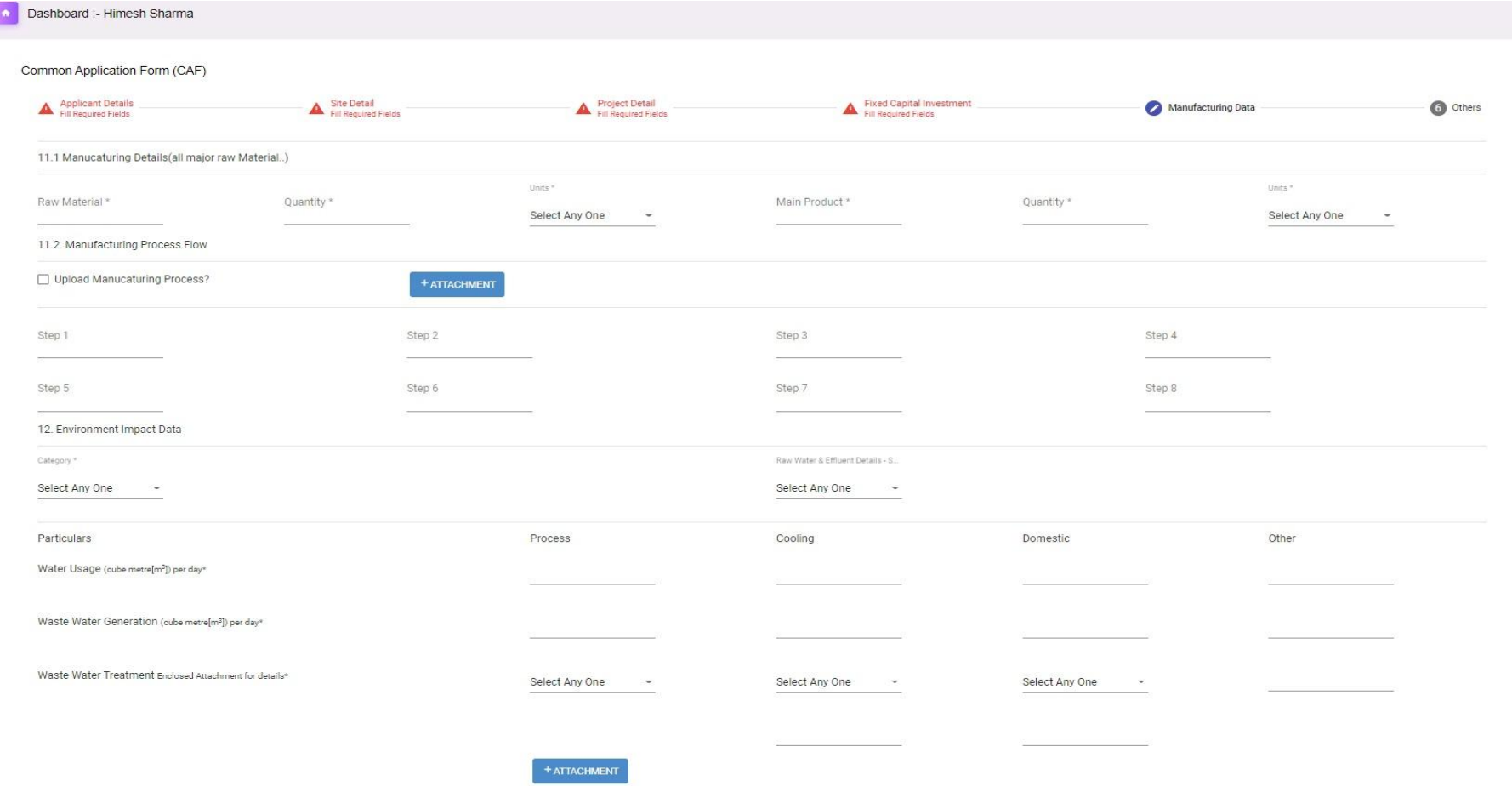

# **Manufacturing Data**

Once the all information is entered, click on save & next button. it will show screen as shown below:-

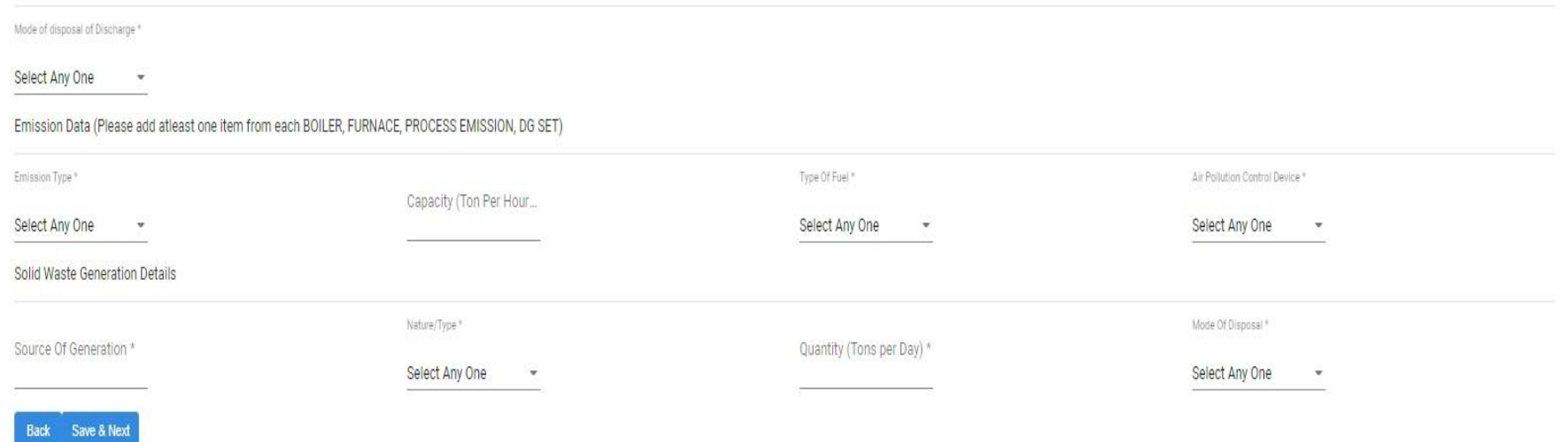

# **Others Details**

In this section enter the others details like electrical power requirements, water requirements and attached related documents. it will show screen as shown below:-

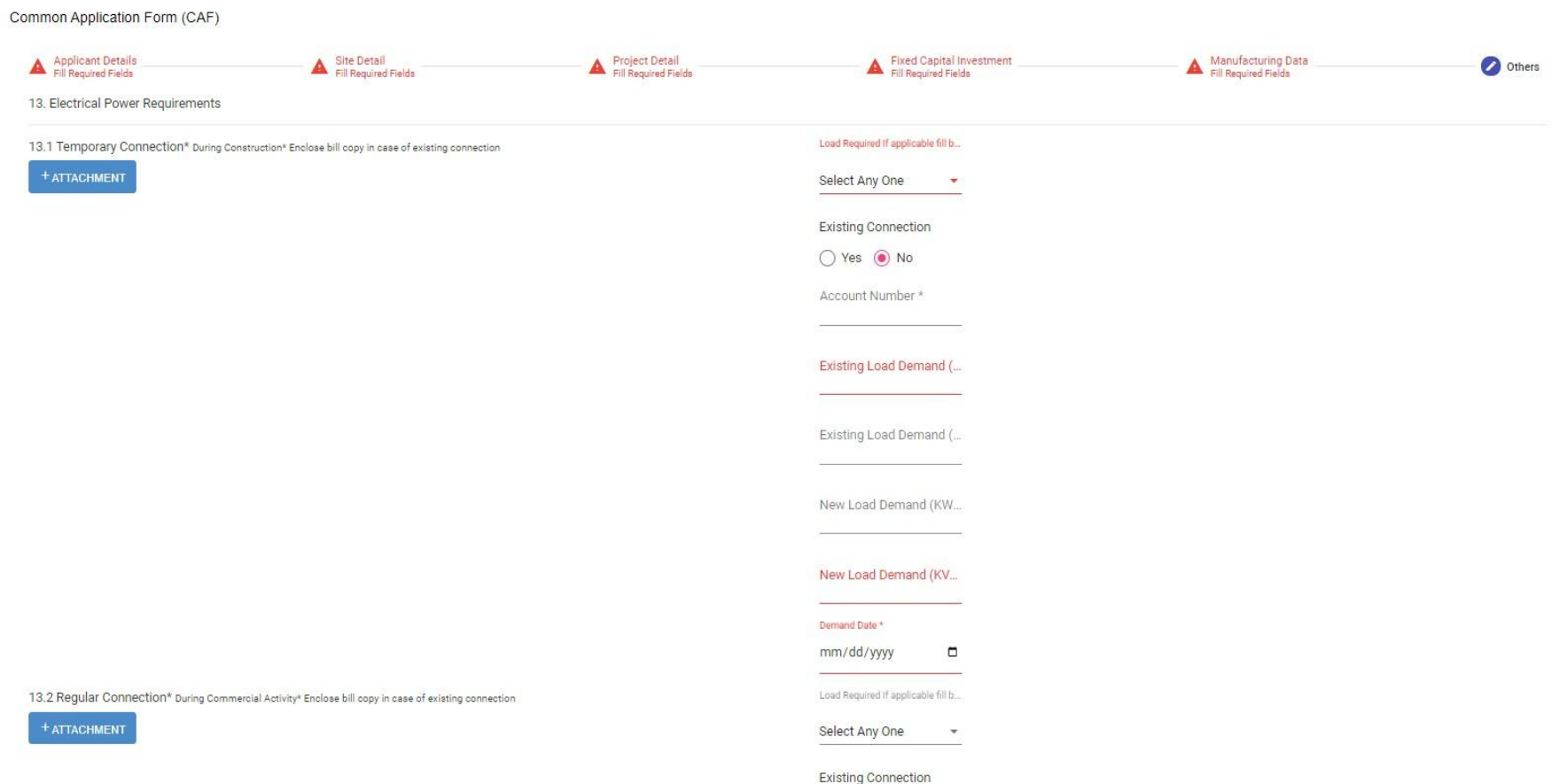

#### In this all information is entered

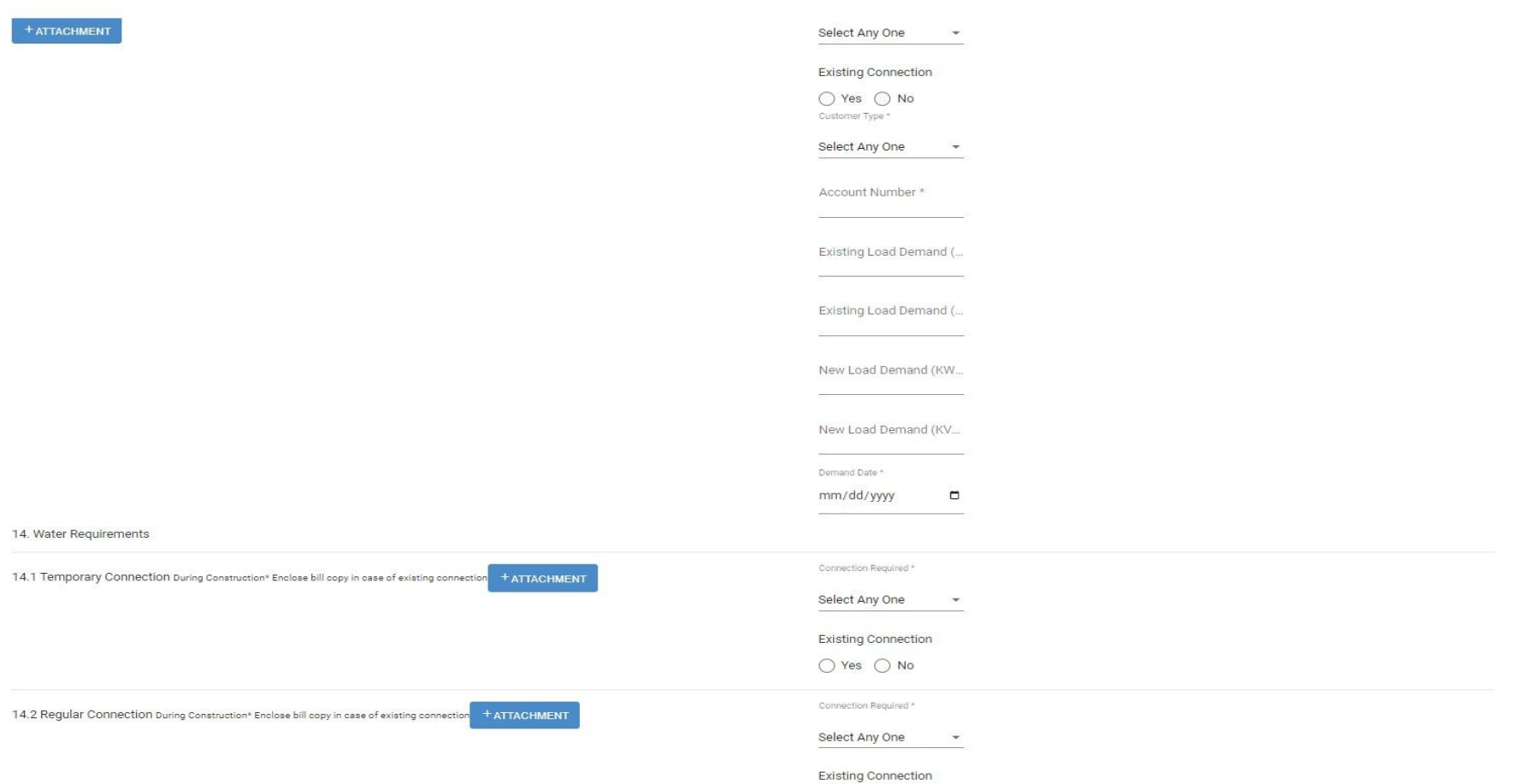

# Once the all information is entered, click on save application. it will show screen as shown below:-

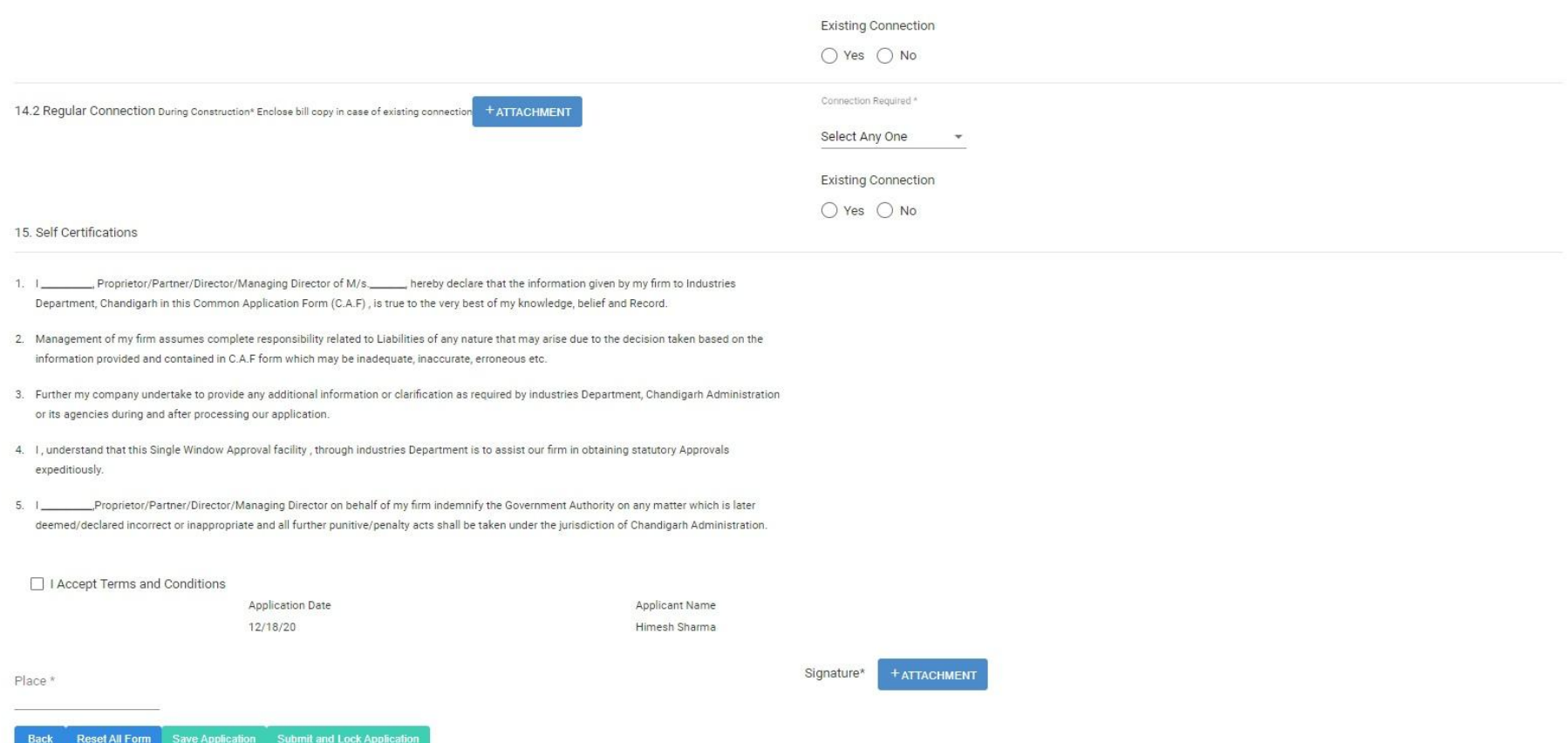

### **Project Status**

When CAF form all information entered and save application successfully after generate CAF application in **Project Status** section on dashboard. it will show screen as shown below:-

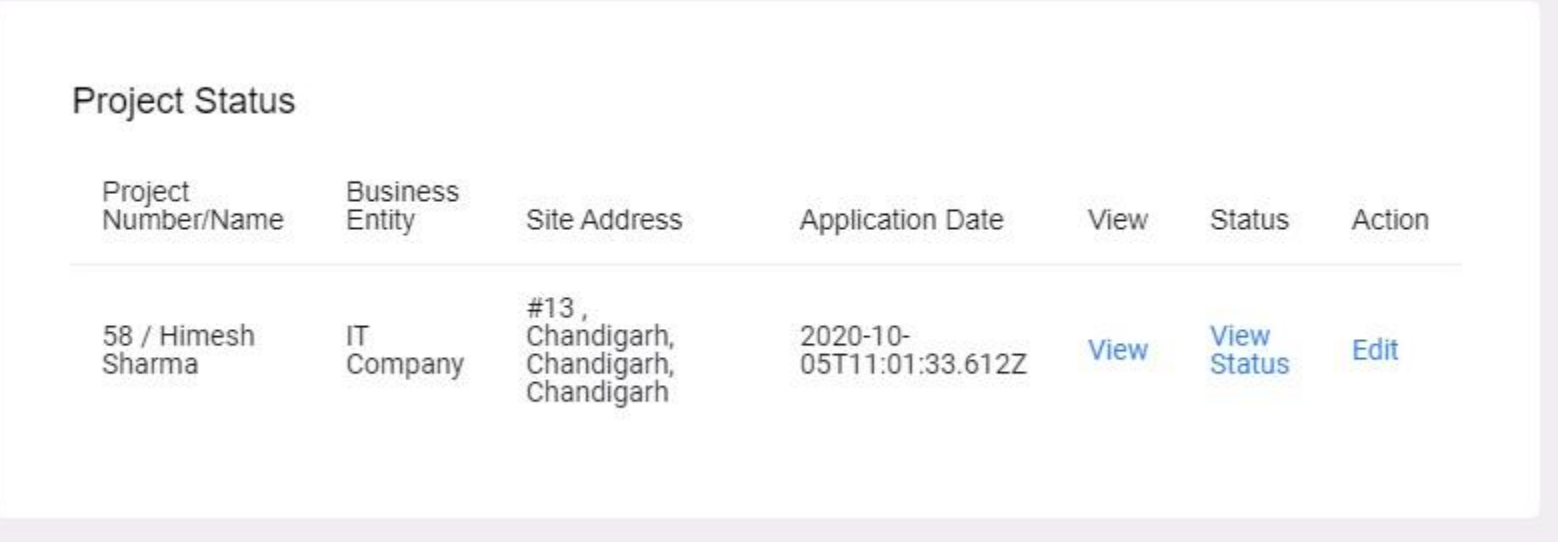

# **Application Status**

Investor can able to View Status our application . It will show screen as shown below:

#### You Need To Fill Following Forms

Select any form to fill it.

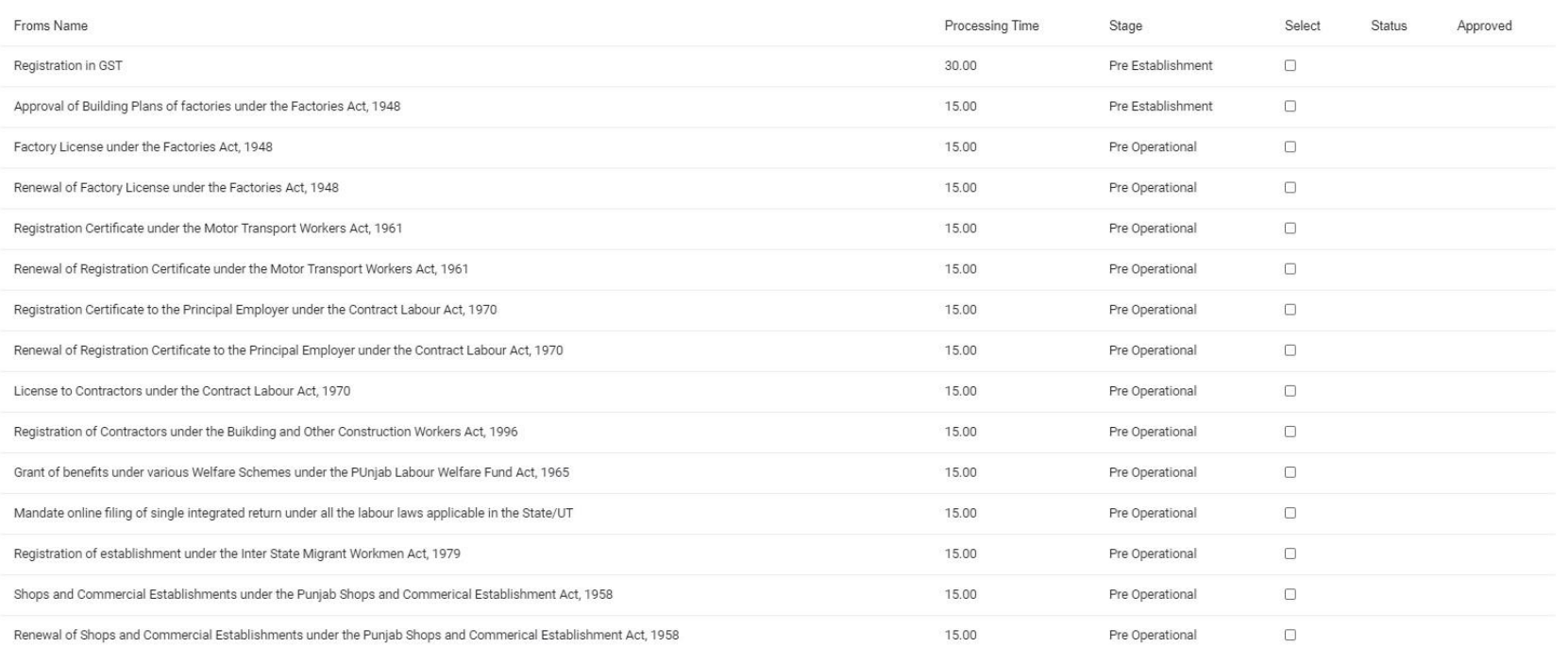

# **Procedure to fill the Renewal Common Application Form**

After Successful login, first you have dashboard please click on "**Apply Renewal**" .The Renewal common application form will be displayed(**On Next Slide**) of the forms to be filled.

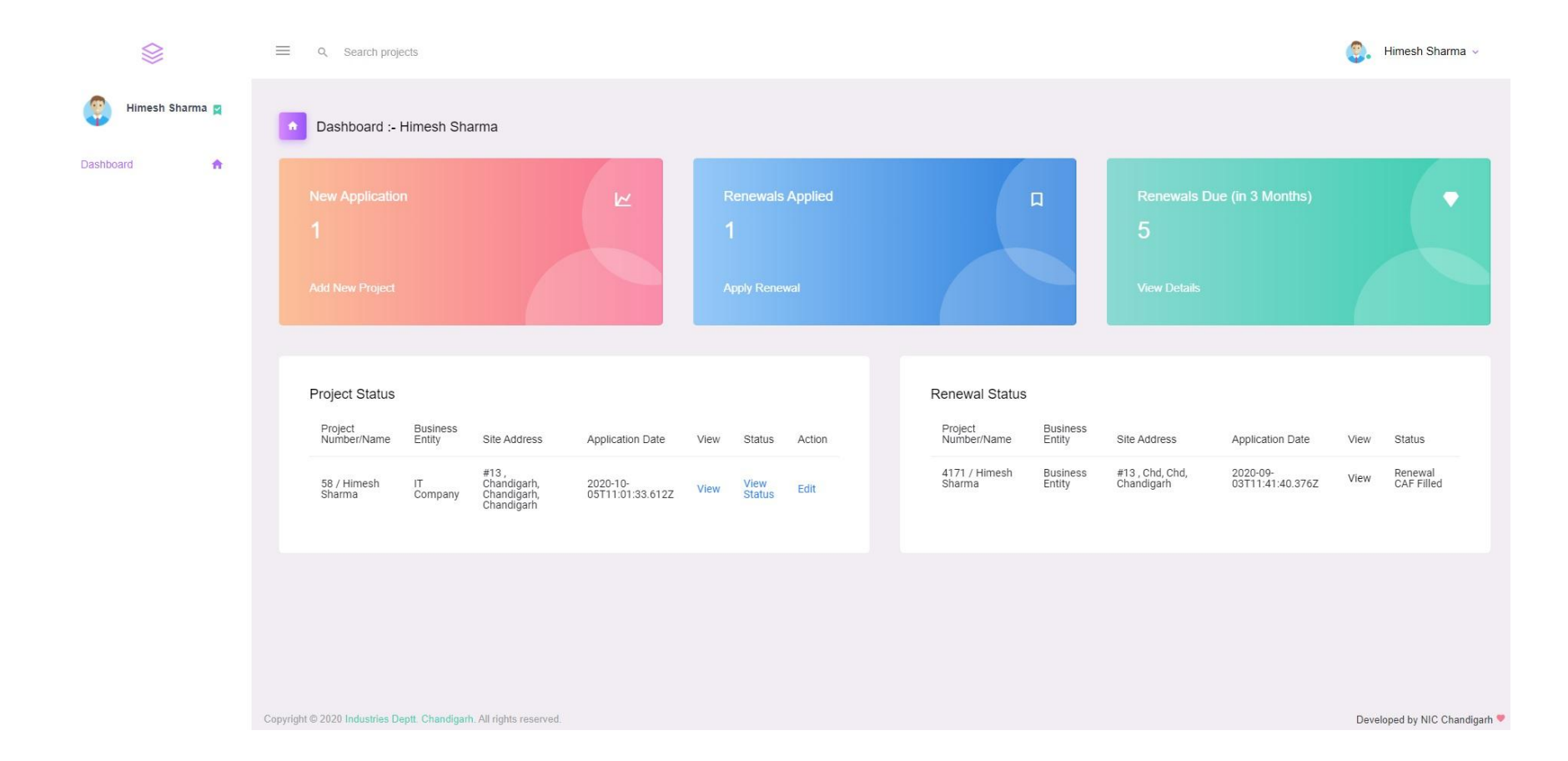

# **Provide Applicant Details-Renewal**

In this section Enter the name of person who is authorised to apply on behalf of the company, designation and address of the authorised person, name of proprietor, name of business. Once the all information is entered

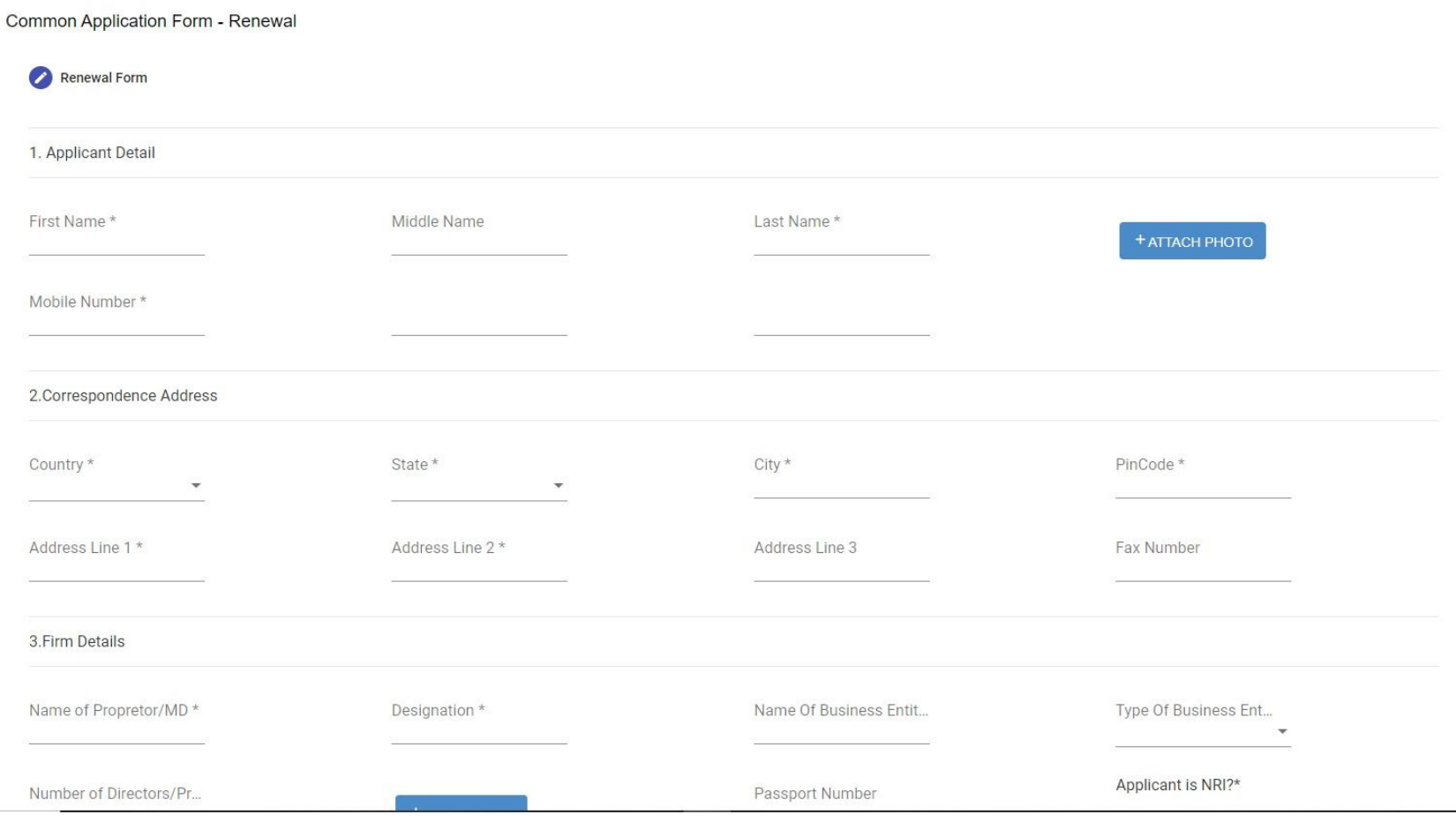

## **Site Details-Renewal**

In this section enter the proposed site details plot number, area, upload rent deed, upload NOC from owner etc. Once the all information is entered, it will show screen as shown below:-

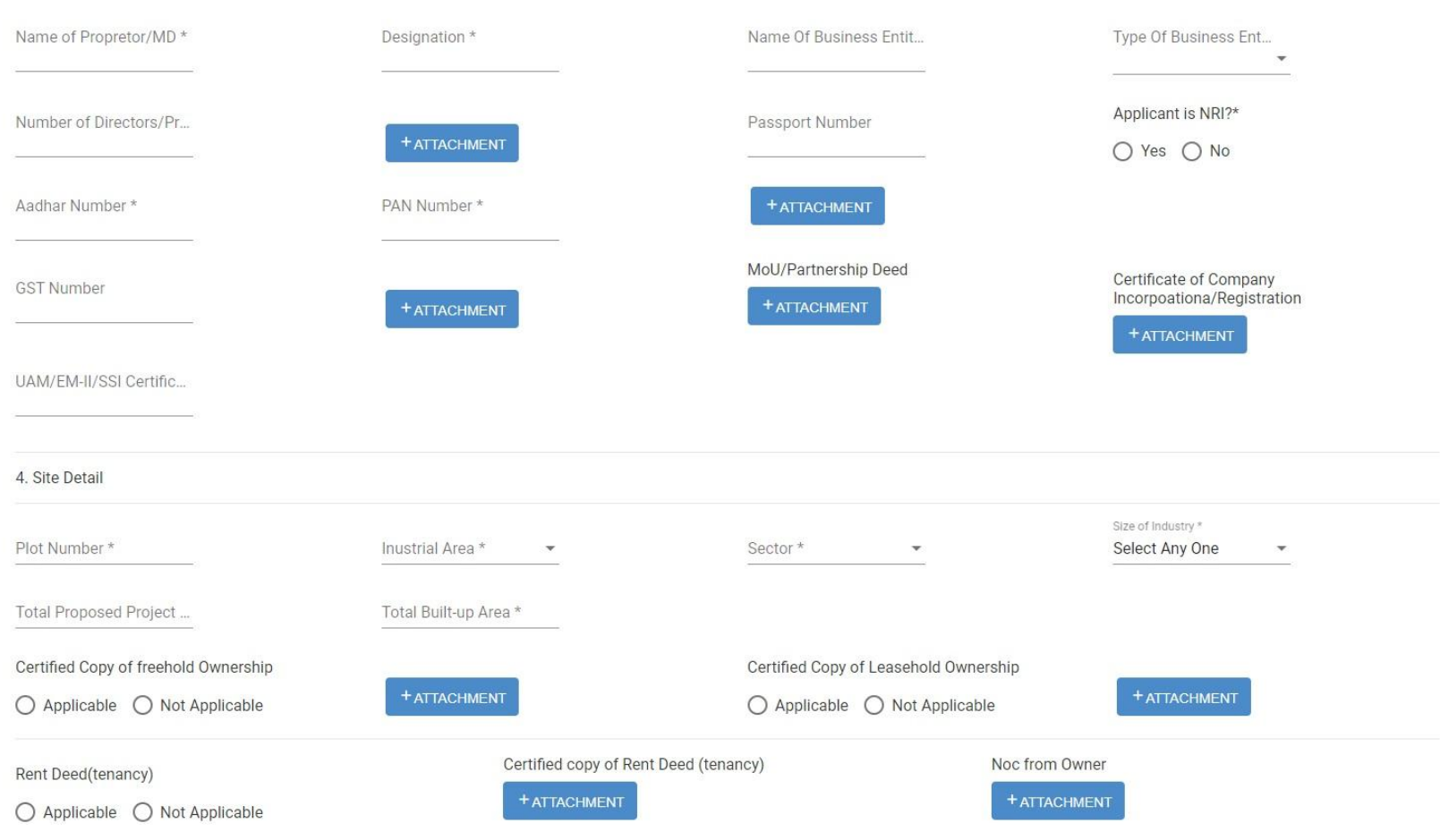

# **Manufacturing Data-Renewal**

#### Once the all information is entered. it will show screen as shown below:-

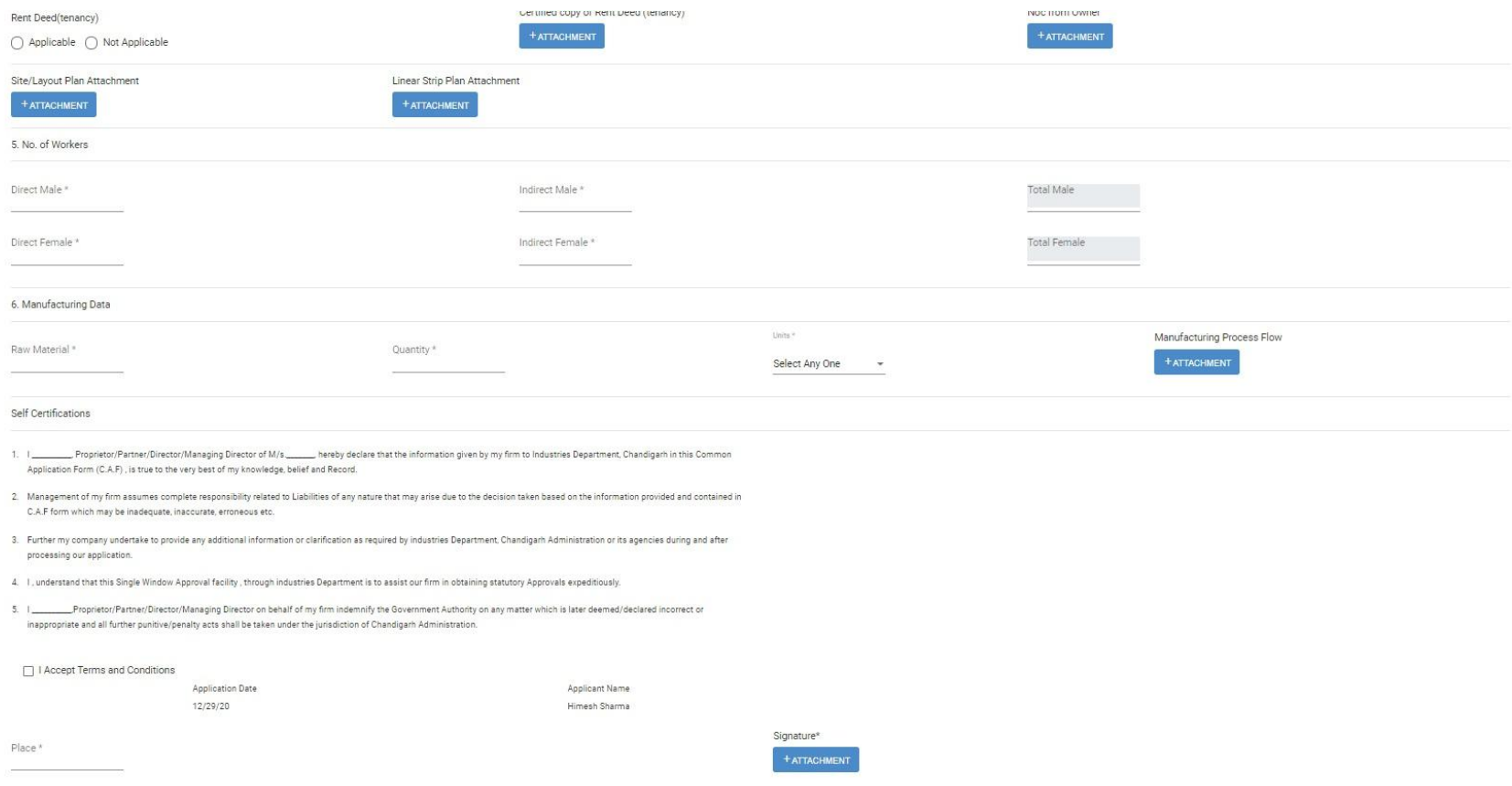

#### **Project Renewal Status**

When Renewal CAF form all information entered and save application successfully after generate Renewal CAF application in **Renewal Status** section on dashboard. it will show screen as shown below:-

#### **Renewal Status** Project **Business** Number/Name Site Address Application Date **Status** Action Entity View  $4171/$ **Business** Chandigarh, Chd, 2020-09-View Himesh Edit View Chd, Chandigarh 03T11:41:40.376Z **Status** Entity Sharma

#### **Renewal View Status**

Investor can able to View Status our renewal application . It will show screen as shown below:

#### You Need To Fill Following Forms

Select any form to fill it.

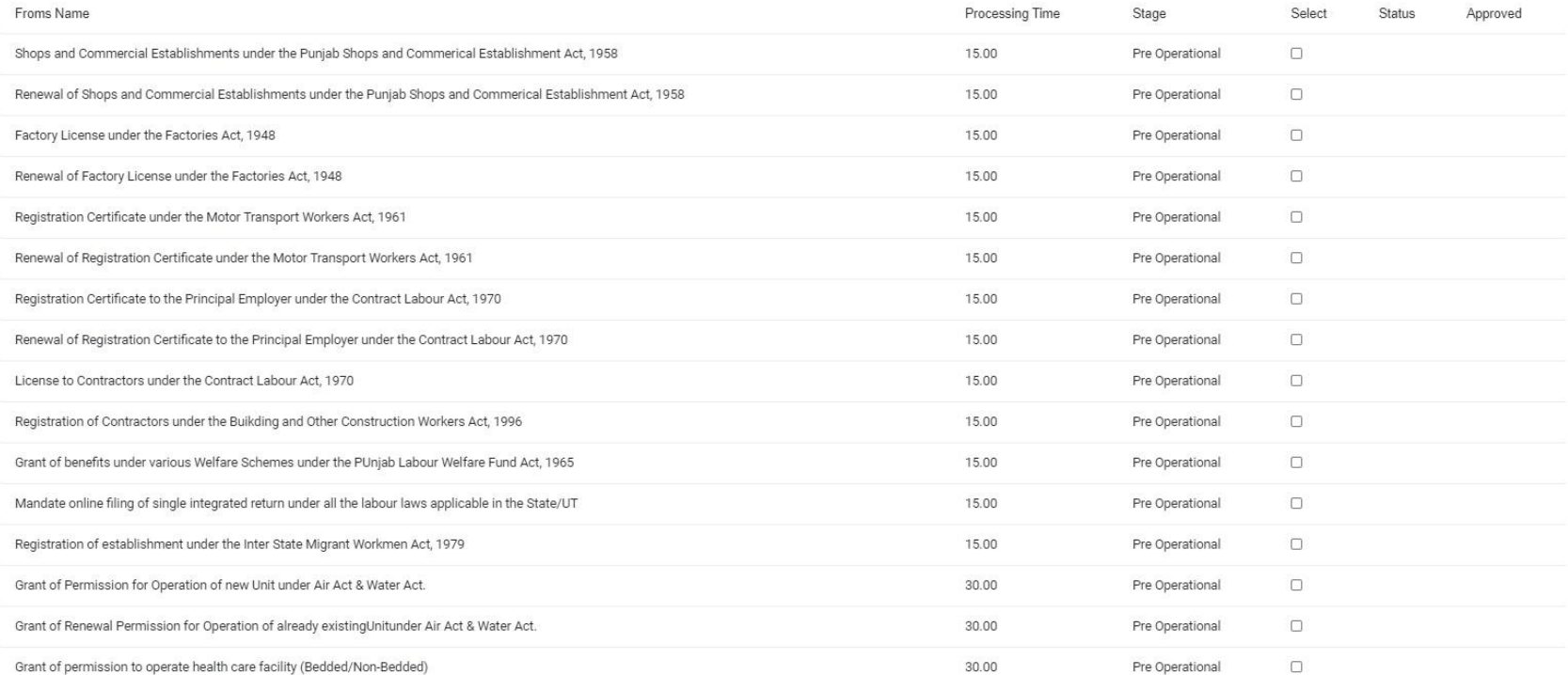

# **Renewal Edit Application**

Investor can able to **Edit** our renewal application . It will show screen as shown below:

#### Renewal Status

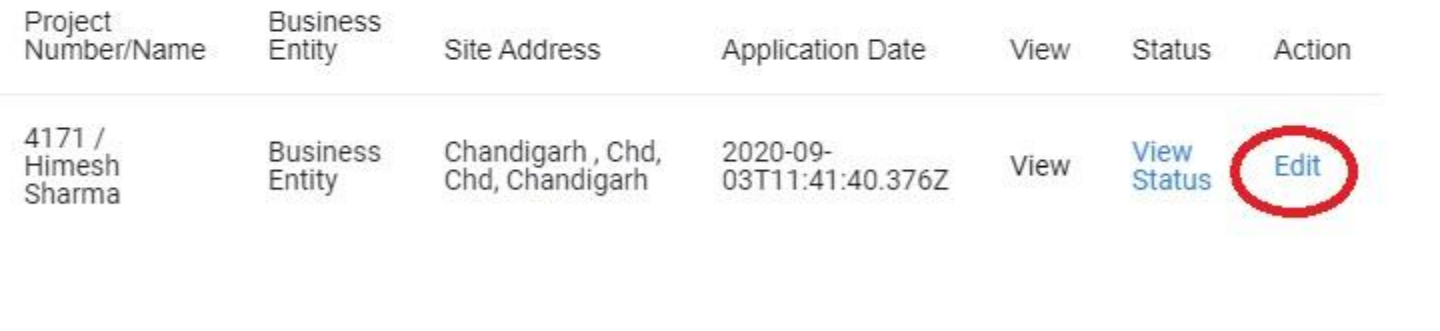